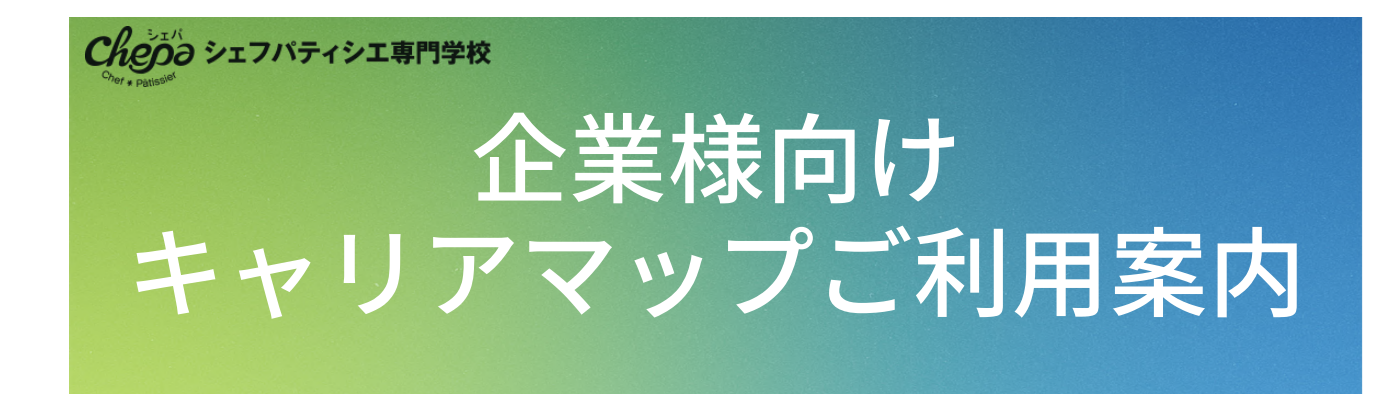

# **1.「キャリアマップで求人のお申込み」のボタンをクリック**

(キャリアマップのページが開きます。)

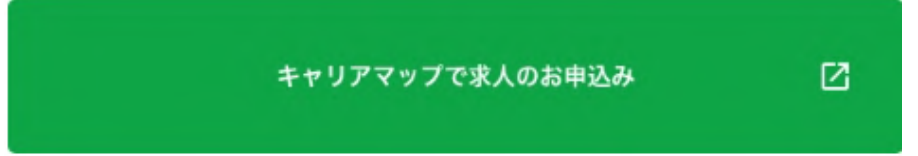

## **2.画面をスクロールして表示されるご登録フォームに必要事項を入力**

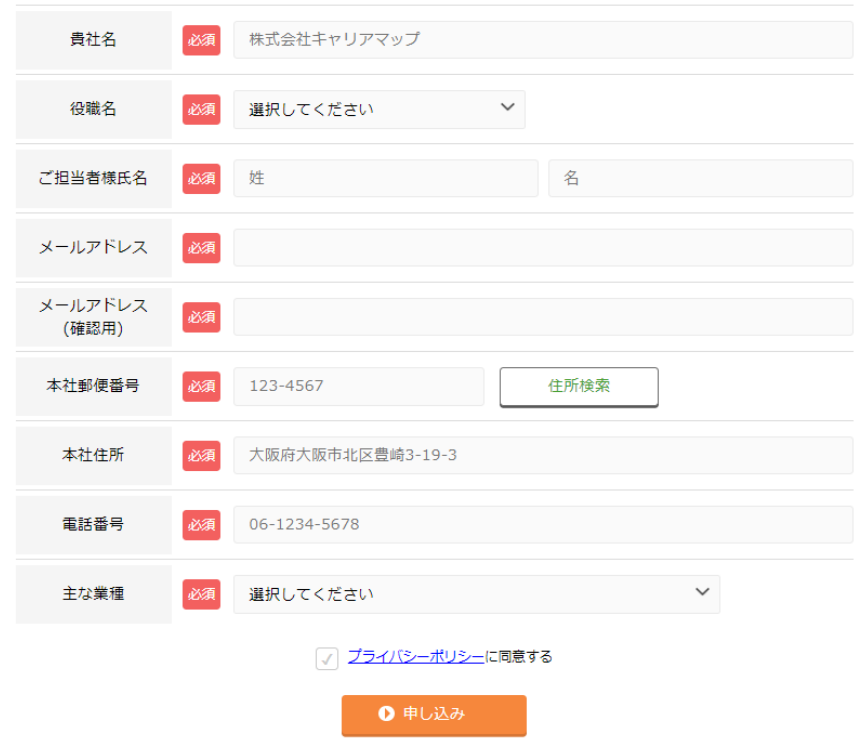

ご入力後、「申し込み」ボタンをクリックします。その後、キャリアマップより受付完 了メールが送信されます。

3営業日以内にキャリアマップの管理画面への案内メールがキャリアマップより送信さ れます。

#### **3.キャリアマップにログイン**

案内メール内に記載されている<ログイン用URL>を開きます。

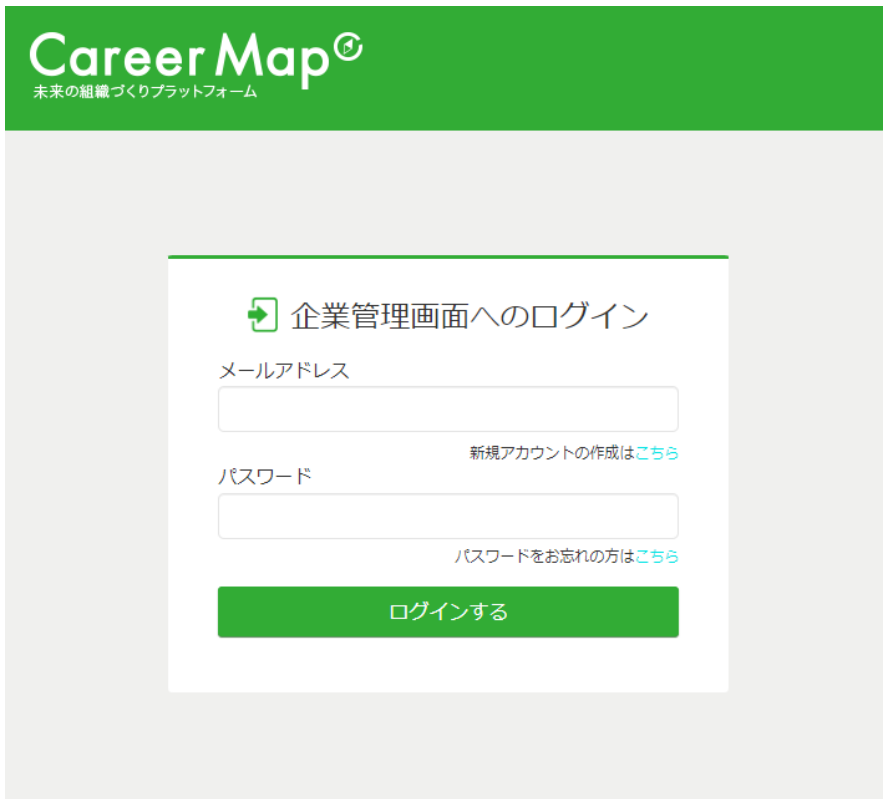

メールアドレス:案内メールに記載されたログインID

パスワード:案内メールに記載された初期パスワード

を入力し、「ログインする」を押します。 ログインされると、管理画面が表示されます。

### **4.会社情報のご登録**

管理画面左のメニューより、「会社情報」をクリックします。

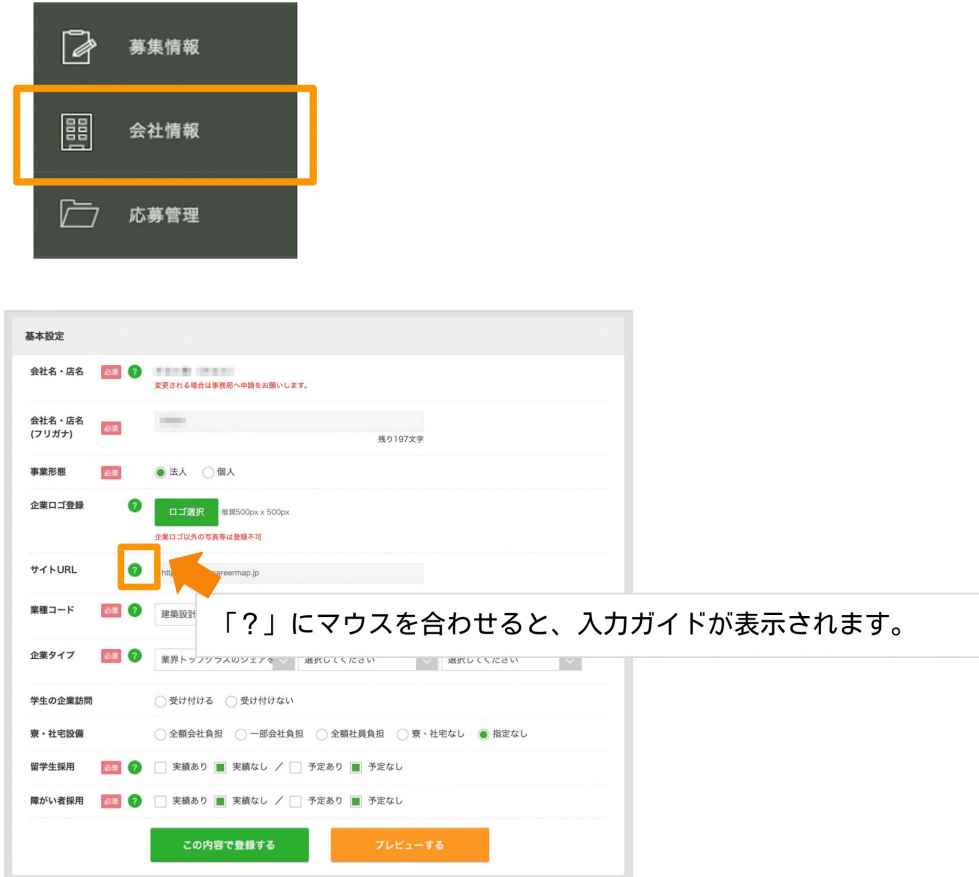

表示された基本設定画面より、貴社の情報をご入力ください。 (会社名・店名~関連会社まで入力項目があります。画面をスクロールし、ご入力できる 範囲までご入力ください。)

最後に「この内容で登録する」を押して登録となります。

### **5.募集情報のご登録**

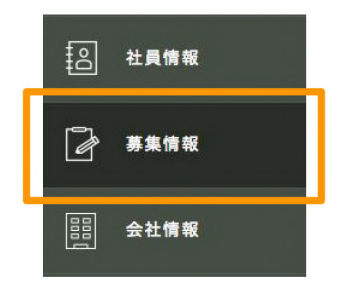

左のメニューより「募集情報」をクリックします。

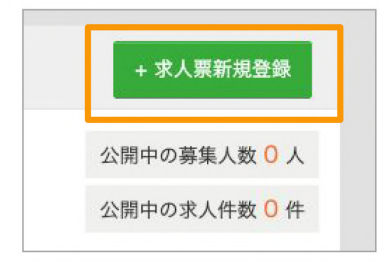

画面右上の「+求人票新規登録」ボタンをクリックします。

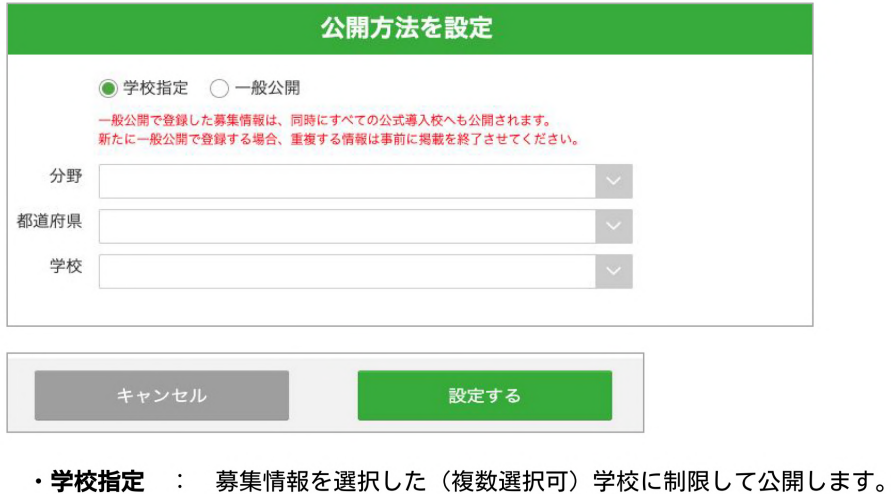

・**一般公開** : 募集情報をキャリアマップを閲覧するすべての人に公開します。

求人票はシェフパティシエ専門学校を指定しての求人(学校指定)と、学校を指定せずに 公開できる求人(一般公開)どちらかを登録できます。

当校の学生を受け入れたい場合や、学校ごとに選考の流れや採用条件が異なる場合は 「学校指定」をお選びください。

※一度「一般公開」で登録されますと、「学校指定」に修正することができなくなりま す。

#### 必要項目を入力後、「設定する」をクリックします。

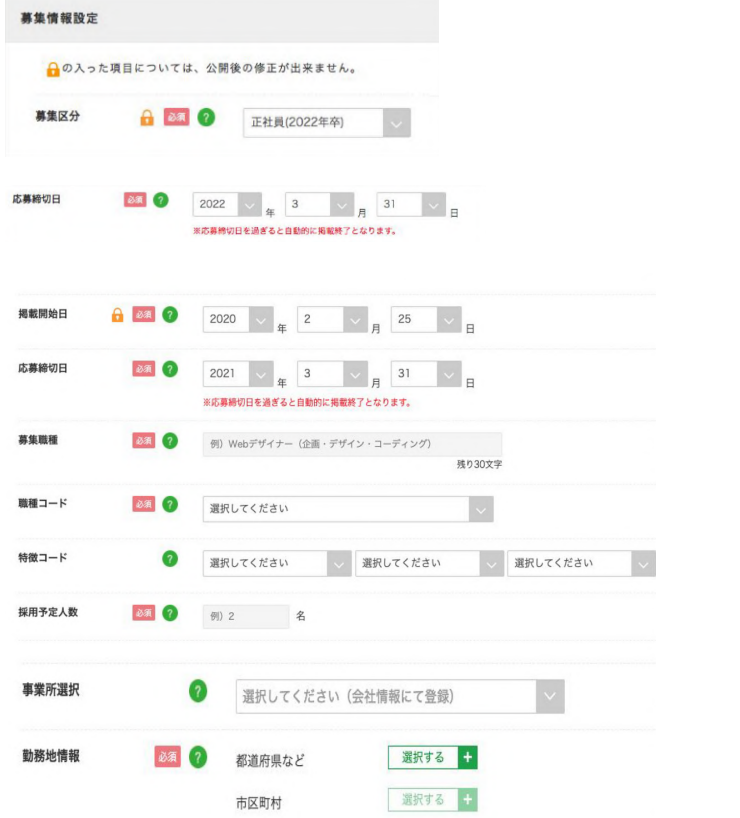

必要事項をご入力後、「この内容で掲載申請する」をクリックします。

## **6.その他**

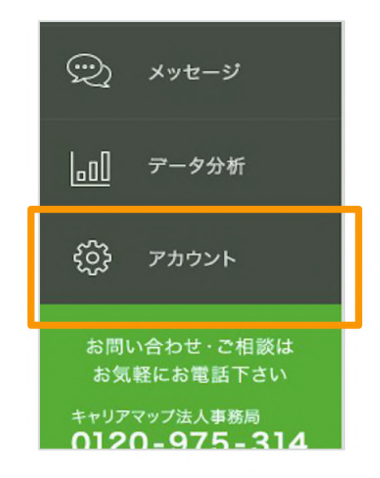

管理画面の左側のメニューにある「アカウント」では、 採用ご担当者様の情報登録、メールアドレスやパスワー ドの変更も可能です。ぜひご利用ください。

より詳しいご利用方法について[はキャリアマップのご利用ガイド](https://docs.careermap.jp/guidebook.pdf)をご覧ください。

キャリアマップについてのご相談・ご質問はキャリアマップ法人事務局へお問い合わせ ください。

# **キャリアマップ法人事務局**

**電話番号 0120-975-314**

(平日10:00~17:00受付)